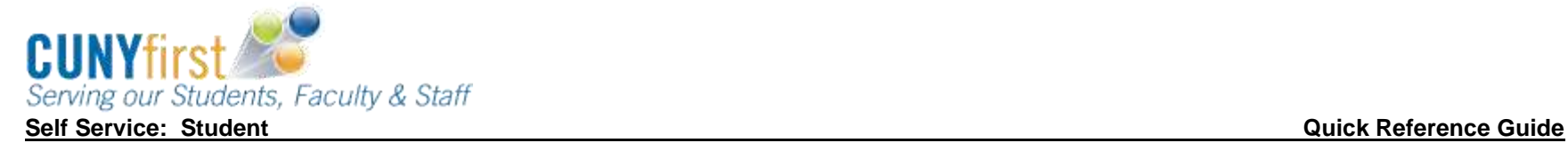

# **Submit CUNY Supplement Form**

Students may use Self Service to apply on-line for a supplement using an electronic signature.

## Note: Parts of images may be obscured for security reasons. **Step Action** 1. Enter *[https://home.cunyfirst.cuny.edu](https://home.cunyfirst.cuny.edu/)* in your browser's address bar: Enter your Username and Password and click the **Go** icon. From the **Enterprise Menu**, select the **HR/Campus Solutions** link. 2. Navigate to: *Self Service > Student Center*. 3.  $\overline{\phantom{a}}$  Finances **My Account Account Inquiry Financial Aid** View Financial Aid **Accept/Decline Awards** Direct Loan Processing Form **Supplement Form**  $\blacktriangledown$   $\blacktriangledown$ other financial... In the **Finances** section, click the **Supplement Form** link.

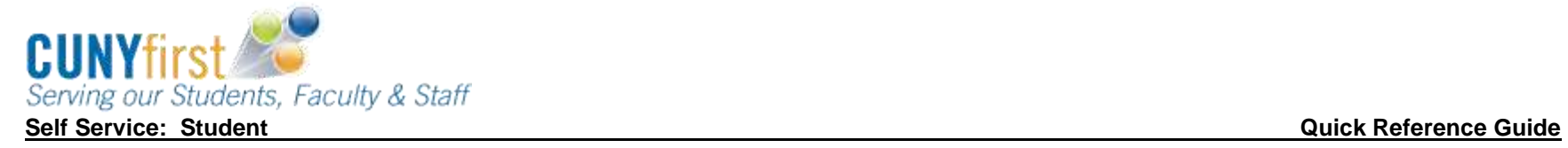

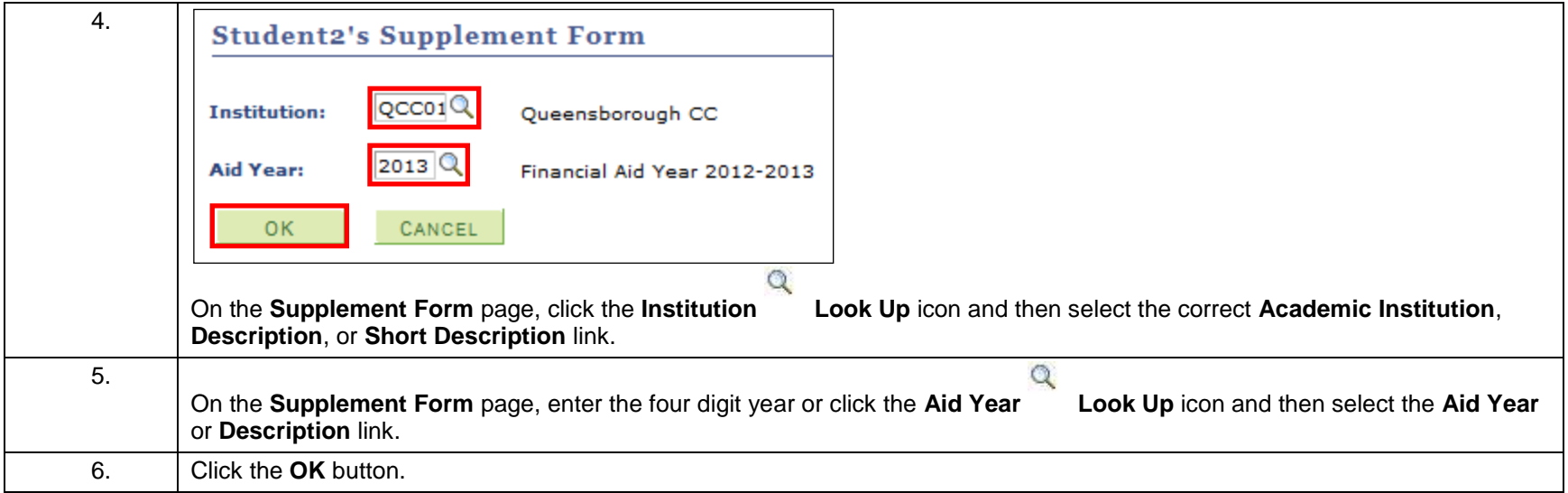

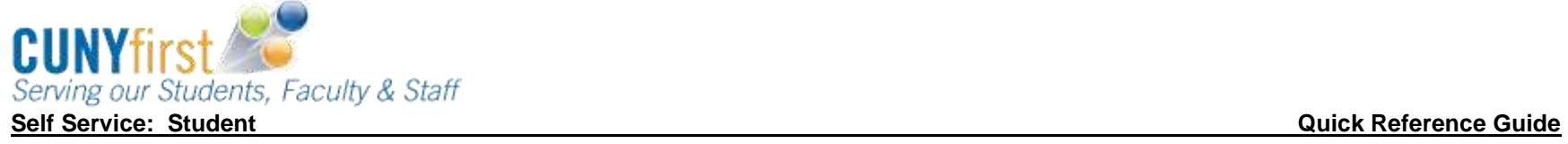

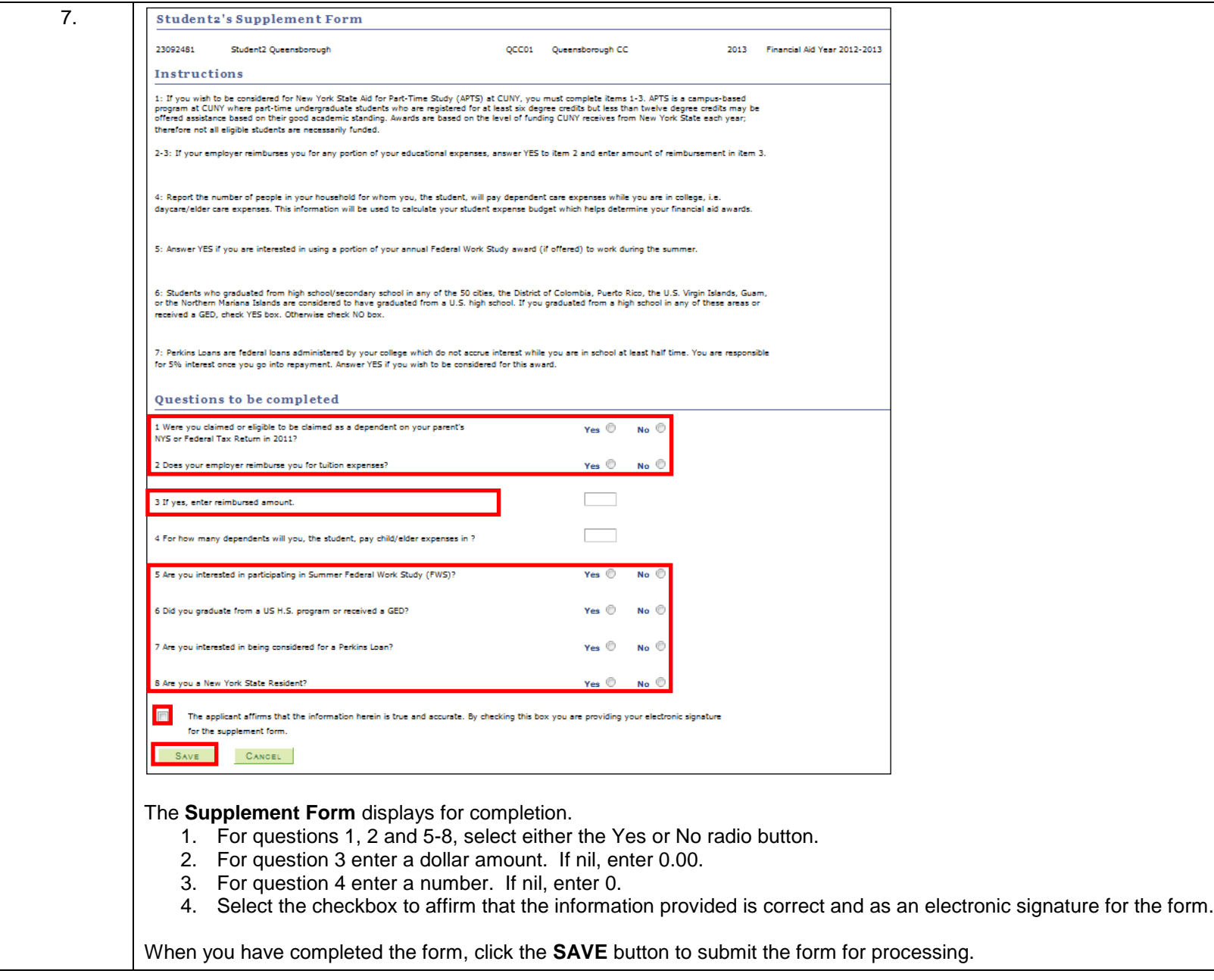

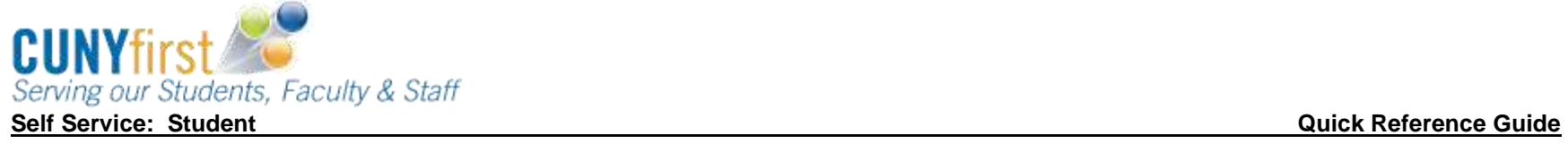

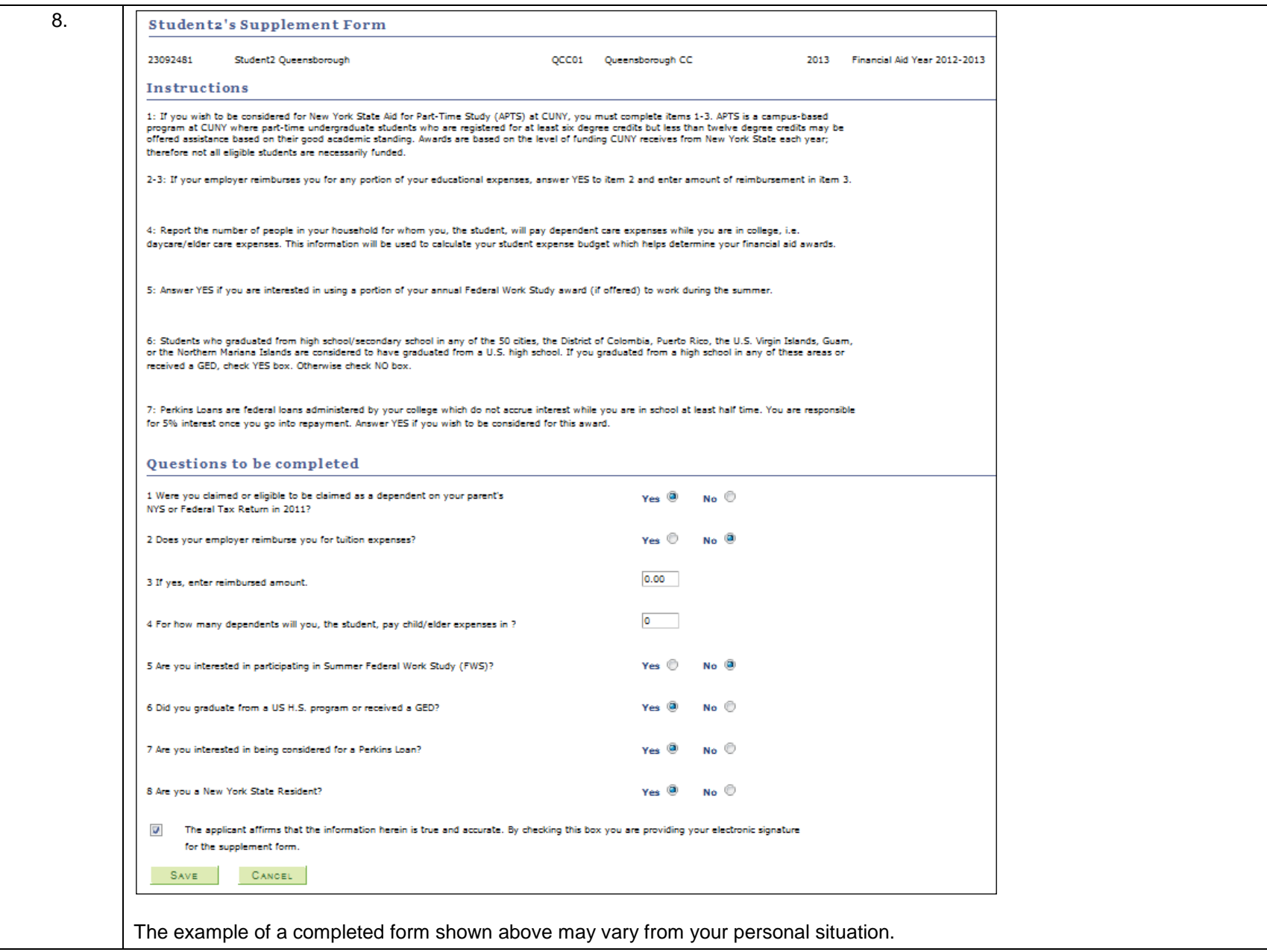

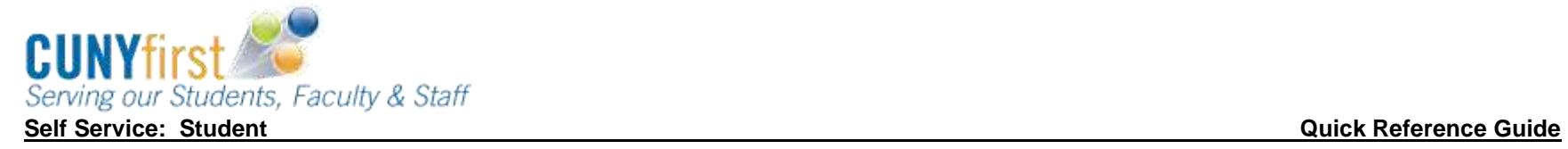

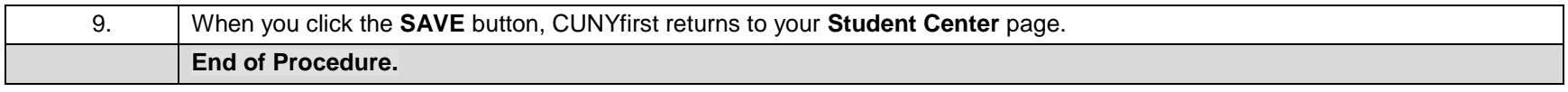

Back to Table of Contents